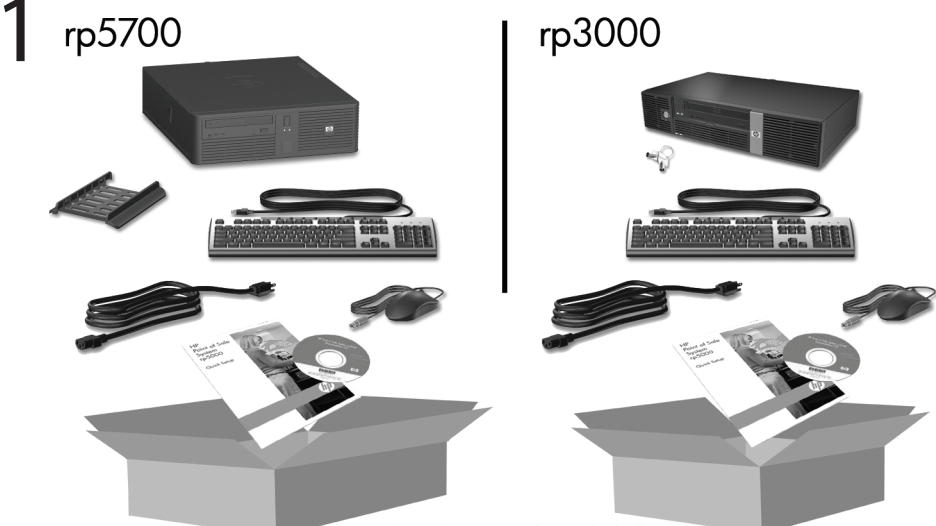

Keyboard may not be included.

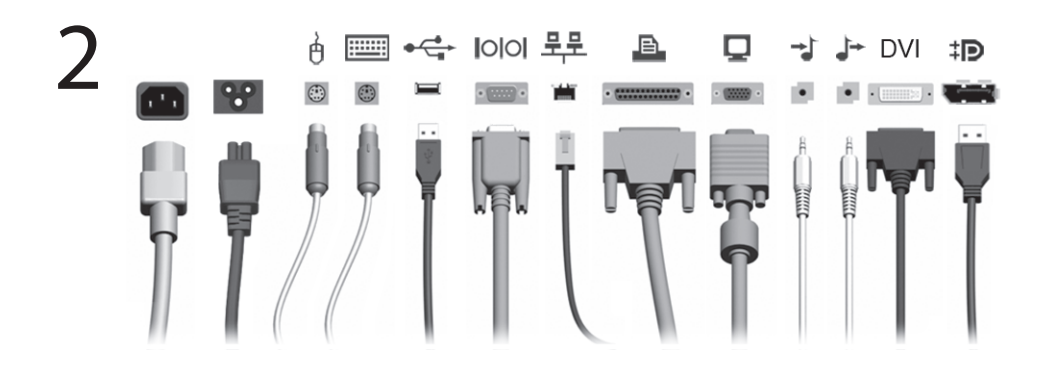

3

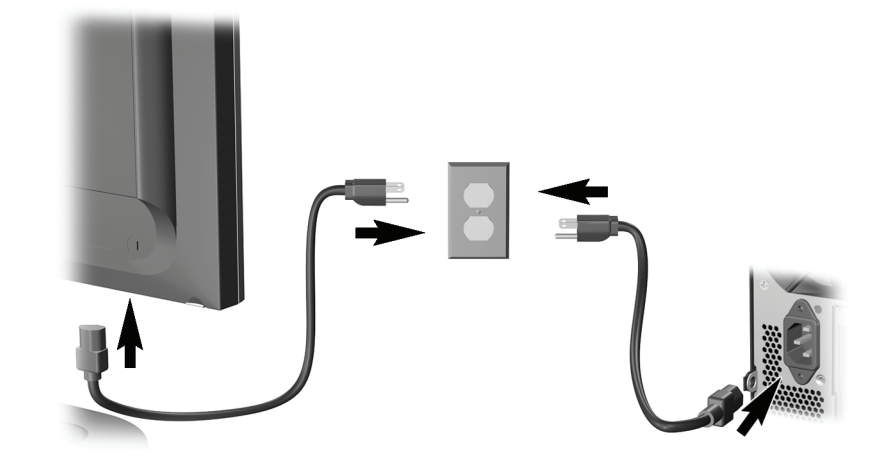

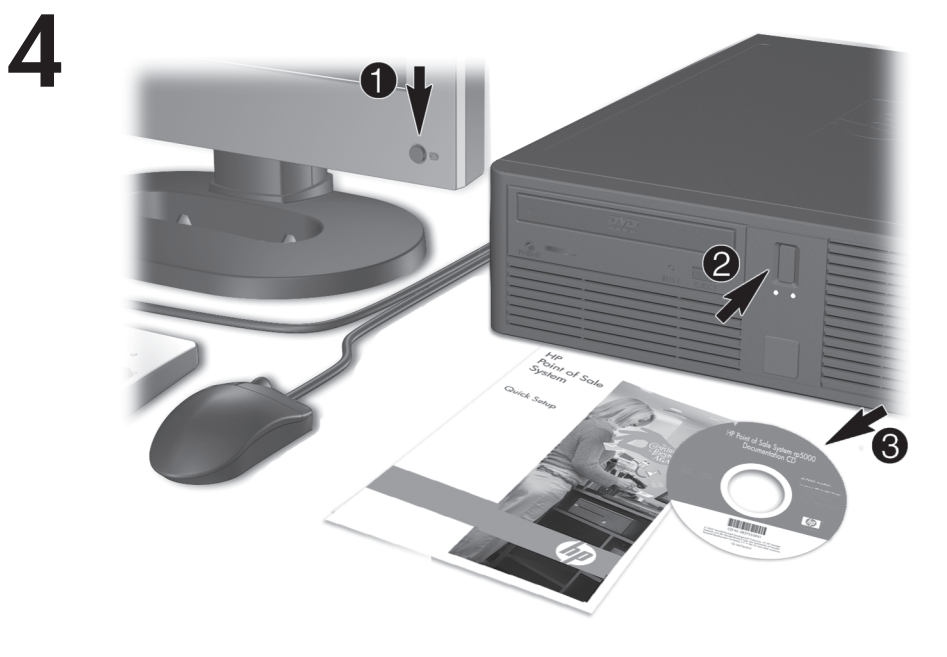

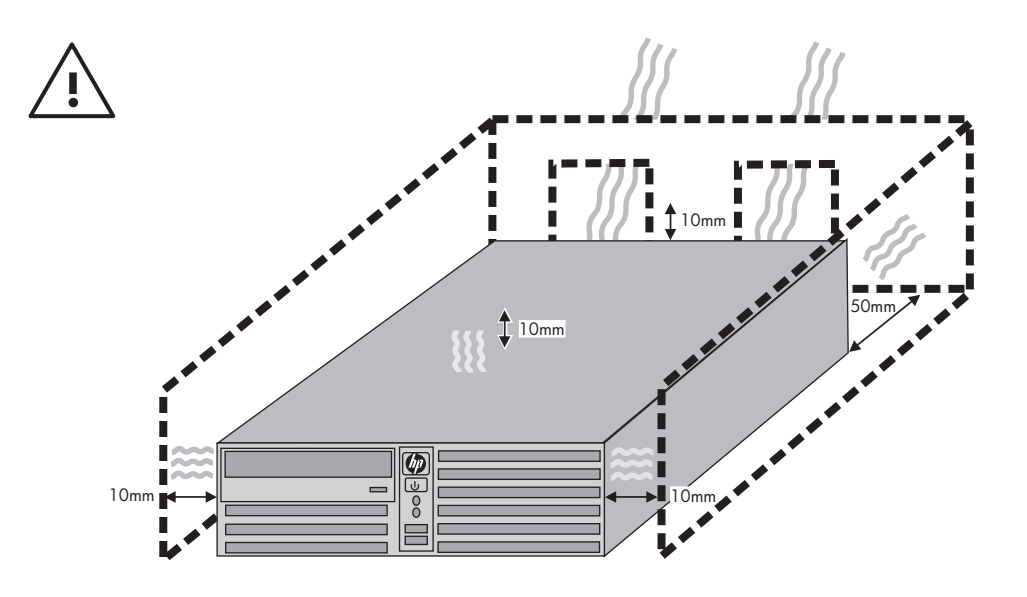

## Pika-asennus- ja aloitusopas rp5700- ja rp3000-mallit

© Copyright 2008 Hewlett-Packard Development Company, L.P. Tämän julkaisun tiedot voivat muuttua ilman ennakkoilmoitusta.

Microsoft, Windows ja Windows Vista ovat tavaramerkkejä tai rekisteröityjä tavaramerkkejä, joiden omistaja on Microsoft Corporation Yhdysvalloissa ja muissa maissa.

HP-tuotteiden ja palveluiden takuut määritellään niiden mukana toimitettavissa rajoitetun takuun lausekkeissa. Mikään tässä mainittu ei muodosta kattavampaa lisätakuuta. HP ei vastaa tekstin teknisistä tai toimituksellisista virheistä tai puutteista.

Tämä asiakirja sisältää tekijänoikeuksin suojattuja tietoja. Mitään tämän asiakirjan osaa ei saa valokopioida, jäljentää eikä kääntää toiselle kielelle ilman Hewlett-Packard Companyn ennalta myöntämää kirjallista lupaa.

Pika-asennus- ja aloitusopas

rp5700- ja rp3000-mallit

Toinen painos (elokuu 2008)

Asiakirjan osanumero: 440723-352

#### **Käyttöoppaiden ja HP Diagnostics -ohjelman käyttöönottaminen**

HP-käyttöoppaat ja HP Insight Diagnostics -ohjelma ovat kiintolevyllä (tietyissä malleissa) tai tietokoneen mukana toimitetulla CD/DVD-levyllä. Ne ovat myös ladattavissa osoitteesta <http://www.hp.com/support>.

HP:n käyttöoppaiden käyttäminen kiintolevyltä:

▲ Valitse **Käynnistä** > **Kaikki ohjelmat** > **HP User Manuals** (HPkäyttöoppaat).

HP Insight Diagnostics -ohjelman käyttöönottaminen:

▲ Lisätietoja on tämän oppaan kohdassa *HP Insight Diagnostics -ohjelman käyttöönottaminen*.

#### **Huomautuksia**

- **VAARA** Tällä tavalla merkitty teksti tarkoittaa, että ohjeiden noudattamatta jättämisestä saattaa koitua vahinkoja tai jopa hengenvaara.
- **VAROITUS:** Tällä tavalla merkitty teksti tarkoittaa, että ohjeiden noudattamatta jättäminen saattaa vahingoittaa laitteistoa tai johtaa tietojen menetykseen.
- **HUOMAUTUS:** Tällä tavalla merkityssä tekstissä esitetään tärkeitä lisätietoja.

# **Sisällysluettelo**

#### **[Pika-asennus- ja aloitusopas](#page-8-0)**

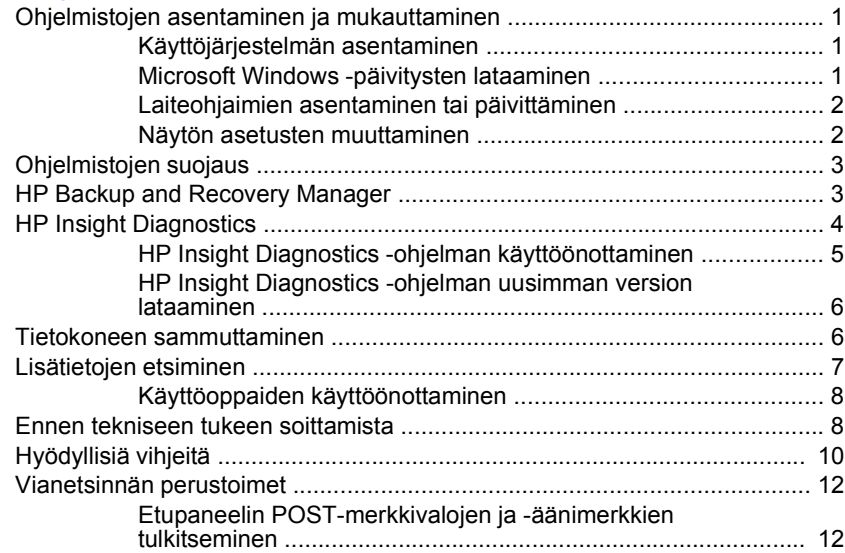

## <span id="page-8-0"></span>**Pika-asennus- ja aloitusopas**

## **Ohjelmistojen asentaminen ja mukauttaminen**

- **HUOMAUTUS:** Jos tietokoneeseen on esiasennettu Windows Vista -käyttöjärjestelmä ennen toimitusta, sinua pyydetään rekisteröimään tietokoneen HP Total Care -palveluun ennen käyttöjärjestelmän asentamista. Sinulle näytetään lyhyt video, jonka jälkeen näyttöön tulee online-rekisteröintilomake. Täytä lomake, napsauta **Begin** (Aloita) -painiketta ja seuraa näyttöön tulevia ohjeita.
- **VAROITUS:** Älä lisää tietokoneeseen valinnaisia laitteita tai muiden valmistajien laitteita, ennen kuin käyttöjärjestelmä on asennettu onnistuneesti. Valinnaisten laitteiden asentaminen ennen käyttöjärjestelmää saattaa aiheuttaa virheitä ja estää käyttöjärjestelmän asianmukaisen asennuksen.

### **Käyttöjärjestelmän asentaminen**

Käyttöjärjestelmä asennetaan automaattisesti, kun kytket tietokoneen ensimmäisen kerran päälle. Tämä kestää noin 5 – 10 minuuttia asennettavan käyttöjärjestelmän mukaan. Suorita asennus loppuun noudattamalla ruudussa näkyviä ohjeita.

- **VAROITUS:** Kun automaattinen asennus on alkanut, ÄLÄ SAMMUTA TIETOKONETTA, ENNEN KUIN ASENNUS ON VALMIS. Jos tietokoneen virta sammutetaan asennuksen yhteydessä, tietokoneessa käynnissä oleva ohjelmisto voi vaurioitua tai sen oikea asennus voi estyä.
- **HUOMAUTUS:** Jos tietokoneen kiintolevyn mukana on toimitettu useampi kuin yksi käyttöjärjestelmäkieli, asennus saattaa kestää jopa 60 minuuttia.

Jos tietokoneen mukana ei toimitettu Microsoft-käyttöjärjestelmää, tämän ohjeaineiston tietyt osat eivät päde. Käytönaikaisessa ohjeessa on lisätietoja käyttöjärjestelmän asentamisen jälkeen.

#### **Microsoft Windows -päivitysten lataaminen**

- **1.** Määritä Internet-yhteys napsauttamalla **Käynnistä** > **Internet Explorer** ja noudata sitten näytölle tulevia ohjeita.
- **2.** Kun Internet-yhteys on muodostettu, napsauta **Käynnistä**-painiketta.
- **3.** Valitse **Kaikki ohjelmat** -valikko.

<span id="page-9-0"></span>**4.** Napsauta **Windows Update** -linkkiä.

Windows Vista -käyttöjärjestelmässä näyttöön tulee **Windows Update** -ruutu. Valitse **Tarkista käytettävissä olevat päivitykset** ja varmista, että kaikki tärkeät päivitykset ovat valittuina. Napsauta **Asenna**–painiketta ja seuraa näyttöön tulevia ohjeita.

Windows XP -käyttöjärjestelmässä pääset linkin kautta suoraan **Microsoftin Windows Update -sivustoon**. Jos näyttöön avautuu yksi tai useampia ikkunoita, joissa sinua pyydetään asentamaan ohjelma osoitteesta [http://www.microsoft.com,](http://www.microsoft.com) asenna ohjelma valitsemalla **Kyllä**. Etsi päivityksiä ja asenna tärkeitä päivityksiä ja Service Pack -päivityksiä noudattamalla Microsoftin Web-sivuston antamia ohjeita.

Kaikki tärkeät ja Service Pack -päivitykset on suositeltavaa asentaa.

**5.** Kun päivitykset on asennettu, Windows kehottaa käynnistämään tietokoneen uudelleen. Muista tallentaa kaikki tiedostot tai asiakirjat, joita voi olla avoinna, ennen kuin käynnistät koneen uudelleen. Käynnistä tietokone uudelleen valitsemalla **Kyllä**.

#### **Laiteohjaimien asentaminen tai päivittäminen**

Kun asennat lisälaitteita käyttöjärjestelmän asentamisen jälkeen, on asennettava myös kyseisten laitteiden laiteohjaimet.

Jos sinua kehotetaan antamaan i386-hakemisto, korvaa polku tekstillä C:\i386 tai paikanna i386-kansio valintaikkunan **Selaa**-painikkeen avulla. Tämä toiminto osoittaa käyttäjärjestelmälle sopivien ohjainten sijainnin.

Voit hankkia käyttöösi uusimman tukiohjelmiston, esimerkiksi käyttöjärjestelmän tukiohjelmiston, osoitteesta [http://www.hp.com/](http://www.hp.com/support) [support](http://www.hp.com/support). Valitse oma maasi ja kielesi, valitse **Download drivers and software (and firmware)** (Lataa ohjaimet ja ohjelmistot (ja laiteohjelmistot)), kirjoita kenttään tietokoneen mallinumero ja paina sitten Enter-näppäintä.

#### **Näytön asetusten muuttaminen**

Voit halutessasi muuttaa näytön mallia, virkistystaajuutta, näytön tarkkuutta, väriasetuksia, fonttikokoja ja virranhallinnan asetuksia manuaalisesti. Jos haluat muuttaa näytön asetuksia, napsauta Windowsin työpöytää hiiren kakkospainikkeella ja valitse Windows Vista -käyttöjärjestelmässä **Mukauta** tai Windows XP -käyttöjärjestelmässä **Ominaisuudet**. Näytönohjaimen apuohjelman käytönaikaisessa ohjeessa tai näytön käyttöohjeissa on lisätietoja.

## <span id="page-10-0"></span>**Ohjelmistojen suojaus**

Suojaa ohjelmistoja menetyksiltä tai vahingoilta ottamalla varmuuskopiot kaikista sovelluksista, ohjelmistoista ja niihin liittyvistä kiintolevyllä sijaitsevista oheistiedostoista. Lisäohjeita varmuuskopioiden ottamisesta datatiedostoista on käyttöjärjestelmän tai varmuuskopiointiohjelman käsikirjassa.

## **HP Backup and Recovery Manager**

**HUOMAUTUS:** Seuraavassa kuvatut ominaisuudet ovat käytettävissä vain järjestelmissä, joihin on asennettu Microsoft Windows XP. Microsoft Windows Vistan mukana toimitettu HP Backup and Recovery Manager on tätä rajoitetumpi versio. Tarkista saatavilla olevat päivitykset napsauttamalla **Software & Driver Downloads** (Ohjelmiston & ohjaimien lataus) -linkkiä osoitteessa<http://www.hp.com>. Järjestelmissä, jotka on toimitettu ilman Microsoftin käyttöjärjestelmää, ei välttämättä ole HP Backup and Recovery Manageria.

HP Backup and Recovery Manager on helppokäyttöinen ja monipuolinen sovellus, jolla voidaan varmuuskopioida ja palauttaa tietokoneen ensisijaisen kiintolevyaseman sisältö. Sovellus toimii Windowsissa, ja sillä voidaan varmuuskopioida Windows, kaikki sovellukset ja kaikki datatiedostot. Varmuuskopioinnit voidaan ajastaa tapahtumaan automaattisesti säännöllisin väliajoin tai ne voidaan käynnistää manuaalisesti. Tärkeät tiedostot voidaan arkistoida säännöllisten varmuuskopiointien ohella.

HP Backup and Recovery Manager on esiasennettu asemaan C. Se luo palautusosion.

Palautuspisteet ja tiedostojen varmuuskopiot voidaan kopioida CD- tai DVD-levyille, kun taas kaikki varmuuskopiot voidaan kopioida verkkoon tai toissijaisille kiintolevyille.

HP suosittelee uusien palautuslevykkeiden luomista jo ennen tietokoneen käyttämistä sekä säännöllisesti tapahtuvien automaattisten palautuspisteiden ajastamista.

<span id="page-11-0"></span>Palautuslevyjen luominen

- **1.** Käynnistä Backup and Recovery Wizard valitsemalla **Käynnistä** > **HP Backup and Recovery** > **HP Backup and Recovery Manager** ja valitse sitten **Seuraava**.
- **2.** Valitse **Create a set of recovery discs (Recommended)** (Luo palautuslevysarja (suositeltu)) ja valitse sitten **Seuraava**.
- **3.** Noudata ohjatun toiminnon antamia ohjeita.

Lisätietoja HP Backup and Recovery Manager -sovelluksen käyttämisestä on *HP Backup and Recovery Manager -käyttöoppaassa*. Voit avata oppaan valitsemalla **Käynnistä** > **HP Backup and Recovery** > **HP Backup and Recovery Manager Manual** (HP Backup and Recovery Manager -opas).

**HUOMAUTUS:** Voit tilata palautuslevyt HP:lta soittamalla HP:n asiakastukeen. Siirry seuraavaan sivustoon, valitse alueesi ja napsauta **Soita meille** -kohdan alla olevaa **Palvelupyynnöt ja tekninen tuki** -linkkiä. Avautuvalta sivulta näet alueesi asiakastuen puhelinnumerot.

[http://welcome.hp.com/country/us/en/wwcontact\\_us.html](http://welcome.hp.com/country/us/en/wwcontact_us.html)

## **HP Insight Diagnostics**

**HUOMAUTUS:** HP Insight Diagnostics on DVD-levyllä vain eräissä tietokonemalleissa.

HP Insight Diagnostics -ohjelman avulla voit tarkastella tietokoneen laitteistokokoonpanoa koskevia tietoja ja suorittaa tietokoneen alijärjestelmille laitteistoa koskevia vianetsintätestejä. Ohjelma helpottaa laitteistohäiriöiden tunnistamista, diagnosointia ja eristämistä.

Kun otat HP Insight Diagnostics -ohjelman käyttöön, näyttöön tulee Survey (Tutkimus) -välilehti. Tästä välilehdestä näet tietokoneen sen hetkisen laitteistokokoonpanon. Survey-välilehdestä pääset useisiin tietokonetta koskeviin tietotyyppeihin. Muista välilehdistä saa lisätietoja esimerkiksi diagnostisista testiasetuksista ja -tuloksista. Ohjelman jokaisessa näkymässä oleva tieto voidaan tallentaa html-tiedostona levykkeelle tai USB-muistilaitteelle.

HP Insight Diagnostics -ohjelman avulla voit selvittää, tunnistaako järjestelmä kaikki tietokoneeseen asennetut laitteet ja toimivatko ne asianmukaisesti. Testi suositellaan ajettavaksi aina sen jälkeen, kun uusi laite on kytketty tai asennettu.

<span id="page-12-0"></span>Kun suoritat testejä, tallenna testitulokset ja säilytä ne tulosteina. Näin sinulla on käytettävissäsi tulostettuja raportteja, joista on apua, jos joudut ottamaan yhteyttä asiakastukeen.

**FY HUOMAUTUS:** HP Insight Diagnostics ei välttämättä tunnista muiden valmistajien laitteita.

#### **HP Insight Diagnostics -ohjelman käyttöönottaminen**

Jotta voit ottaa HP Insight Diagnostics -ohjelman käyttöön, sinun täytyy luoda palautuslevysarja ja sitten käynnistää tietokone tämän ohjelman sisältävältä CD-levyltä. Se on myös ladattavissa osoitteesta <http://www.hp.com>. Lisätietoja on kohdassa [HP Insight Diagnostics](#page-13-0) [-ohjelman uusimman version lataaminen sivulla 6.](#page-13-0)

**EV HUOMAUTUS:** HP Insight Diagnostics toimitetaan palautuslevysarian osana vain joihinkin tietokonemalleihin.

Jos olet jo luonut palautuslevysarjan, aloita seuraava toimintosarja vaiheesta 4.

- **1.** Käynnistä Backup and Recovery Wizard valitsemalla **Käynnistä** > **HP Backup and Recovery** > **HP Backup and Recovery Manager** ja valitse sitten **Seuraava**.
- **2.** Valitse **Create a set of recovery discs (Recommended)** (Luo palautuslevysarja (suositeltu)) ja valitse sitten **Seuraava**.
- **3.** Luo palautuslevysarja noudattamalla ohjatun toiminnon antamia ohjeita.
- **4.** Käytä Windowsin Resurssienhallintaa ja etsi CD-levyn palautuslevysarja **compaq\hpdiags**-kansiosta.
- **5.** Aseta CD-levy tietokoneen optiseen asemaan tietokoneen ollessa päällä.
- **6.** Sulje käyttöjärjestelmä ja katkaise tietokoneesta virta.
- **7.** Käynnistä tietokone. Nyt järjestelmä käynnistää CD:n automaattisesti.
- **Etter HUOMAUTUS:** Jos järjestelmä ei käynnistä optisessa asemassa olevaa CD-levyä, käynnistysjärjestystä on muutettava tietokoneen asennusohjelmasta (F10) siten, että järjestelmä yrittää käynnistää optisen aseman ennen kiintolevyasemaa. Lisätietoja on *Tietokoneen asetukset (F10) -apuohjelman oppaassa*.
- <span id="page-13-0"></span>**8.** Valitse sopiva kieli ja napsauta **Jatka**.
- **HUOMAUTUS:** Jollet halua erityisesti testata jotain tiettyä näppäimistöä, on suositeltavaa hyväksyä kielesi oletusnäppäimistö.
- **9.** Napsauta käyttöoikeussopimussivulla **Hyväksyn**, jos hyväksyt käyttöehdot. HP Insight Diagnostics -ohjelman käynnistyessä näyttöön tulee Survey (Tutkimus) -välilehti.

#### **HP Insight Diagnostics -ohjelman uusimman version lataaminen**

- **1.** Avaa sivusto [http://www.hp.com.](http://www.hp.com)
- **2.** Napsauta **Ohjelmisto- ja ajuripäivitykset** -linkkiä.
- **3.** Valitse **Download drivers and software (and firmware)** (Lataa ohjaimet ja ohjelmistot (ja laiteohjelmistot)).
- **4.** Syötä tuotenumero (esimerkiksi rp3000) tekstiruutuun ja paina Enternäppäintä.
- **5.** Valitse tietokoneesi malli.
- **6.** Valitse käyttöjärjestelmä.
- **7.** Valitse **Diagnostic** (Vianmääritys).
- **8.** Valitse **HP Insight Diagnostics Offline Edition**.
- **9.** Napsauta **Download** (Lataa) -painiketta.
- **HUOMAUTUS:** Latauksen yhteydessä saat ohjeet CD-käynnistyslevyn luomiseen.

## **Tietokoneen sammuttaminen**

Sulje käyttöjärjestelmä ensin, kun haluat sammuttaa tietokoneen. Napsauta Windows Vista -käyttöjärjestelmässä **Käynnistä**, napsauta Käynnistä-valikon oikeassa alakulmassa olevaa nuolta ja valitse **Sammuta**. Tietokone sammuu automaattisesti. Valitse Windows XP Professional -käyttöjärjestelmässä **Käynnistä** > **Sammuta**. Napsauta Windows XP Home -käyttöjärjestelmässä **Käynnistä** > **Sammuta tietokone**.

Virtapainikkeen painaminen siirtää tietokoneen virransäästö- tai valmiustilaan eikä siis automaattisesti katkaise virtaa kokonaan. Toimintatapa vaihtelee eri käyttöjärjestelmien välillä. Näin voit säästää virtaa sulkematta ohjelmia. Voit myöhemmin jatkaa tietokoneen käyttöä <span id="page-14-0"></span>ilman, että sinun tarvitsee käynnistää käyttöjärjestelmä uudelleen. Tämä estää myös tietojen häviämisen.

**VAROITUS:** Tietokoneen pakkosammuttaminen käsin johtaa tallentamattomien tietojen menetykseen.

Jos haluat sammuttaa tietokoneen manuaalisesti ja ohittaa valmiustilan, pidä virtapainiketta alas painettuna neljän sekunnin ajan.

Eräissä malleissa voit Tietokoneen asetukset -apuohjelmassa määrittää virtapainikkeen niin, että se kytkee tai katkaisee tietokoneen virran. Lisätietoja Tietokoneen asetukset -apuohjelmasta on *Tietokoneen asetukset (F10) -apuohjelman oppaassa*.

## **Lisätietojen etsiminen**

Seuraavat julkaisut ovat kiintolevyllä tai tietokoneen mukana toimitetulla CD/DVD-levyllä:

- **FY HUOMAUTUS:** Kaikki julkaisut eivät sisälly kaikkiin malleihin.
	- *Pika-asennus- ja aloitusopas* (saatavana myös painettuna versiona) Auttaa tietokoneen ja oheislaitteiden kytkennässä ja tehtaalla asennettujen ohjelmistojen asentamisessa. Sisältää myös perusvianmääritystietoja siltä varalta, että alkukäynnistyksessä ilmenee ongelmia.
	- *Laitteiston käyttöopas* Sisältää yleiskuvauksen laitteistosta sekä ohjeet tämän sarjan tietokoneiden päivittämiseen. Sisältää myös tietoja RTC-paristoista, muistista ja virtalähteistä.
	- *Tietokoneen asetukset (F10) -apuohjelman opas* Sisältää ohjeita tämän työkalun käytöstä. Ohjeiden avulla voit muuttaa oletusasetuksia järjestelmän ylläpidon tai uusien laitteiden asennuksen yhteydessä.
	- *Pöytäkoneiden hallintaopas* Tässä oppaassa on määritykset ja käyttöohjeet suojausominaisuuksia ja Intelligent Manageability -toimintoja varten, jotka on asennettu valmiiksi tiettyihin malleihin.
	- *Vianmääritysopas* Kattava opas, jossa on hyödyllisiä vihjeitä tämän tietokoneen vikojen määrittämiseen. Sisältää myös toimintaohjeita

<span id="page-15-0"></span>mahdollisten laitteisto- ja ohjelmisto-ongelmien ratkaisemiseen sekä diagnostiikkakoodeista ja diagnostiikkaohjelman käytöstä.

● *Turvaohjeet ja määräykset* – Sisältää turva- ja säännöstietoja, joiden avulla varmistetaan Yhdysvaltain, Kanadan ja muiden kansainvälisten säädösten noudattaminen.

#### **Käyttöoppaiden käyttöönottaminen**

HP-käyttöoppaat ja HP Insight Diagnostics -ohjelma ovat kiintolevyllä (tietyissä malleissa) tai tietokoneen mukana toimitetulla CD/DVD-levyllä. Ne ovat myös ladattavissa osoitteesta <http://www.hp.com/support>.

HP:n käyttöoppaiden käyttäminen kiintolevyltä:

▲ Valitse **Käynnistä** > **Kaikki ohjelmat** > **HP User Manuals** (HPkäyttöoppaat).

HP Insight Diagnostics -ohjelman käyttöönottaminen:

▲ Lisätietoja on tämän oppaan kohdassa *HP Insight Diagnostics -ohjelman käyttöönottaminen*.

*HP Backup and Recovery Manager -käyttöoppaan* käyttöönottaminen:

▲ Valitse **Käynnistä** > **HP Backup and Recovery** > **HP Backup and Recovery Manager Manual** (HP Backup and Recovery Manager -opas).

Oppaat ja luettelo niistä näkyvät alkuperäisessä järjestelmäasennuksessa tai myöhemmin Windowsin maakohtaisissa asetuksissa valitulla kielellä. Jos alueelliset asetukset eivät vastaa mitään tuettua kieltä, valikko ja kirjat näkyvät englanninkielisinä.

## **Ennen tekniseen tukeen soittamista**

**VAARA** Kun tietokone on kytketty vaihtovirtalähteeseen, virtaa tulee aina myös emolevyyn. Vähentääksesi sähköiskun ja/tai kuumien pintojen aiheuttamien vahinkojen vaaraa muista irrottaa virtajohto pistorasiasta ja antaa järjestelmän sisäisten osien jäähtyä ennen niiden koskettamista.

Jos tietokoneen käyttöön liittyy ongelmia, kokeile alla mainittuja ratkaisuja ennen kuin soitat tekniseen tukeen.

- Aja vianmääritysohjelma. Lisätietoja on *Vianmääritysoppaassa*.
- Käynnistä Drive Protection System (DPS) -testi tietokoneen asetuksista. Lisätietoja on *Tietokoneen asetukset (F10) -apuohjelman oppaassa*.

**HUOMAUTUS:** Levynsuojausjärjestelmän (DPS) käynnistystesti on saatavana vain joihinkin malleihin.

- Tarkasta, vilkkuuko tietokoneen etuosan virran merkkivalo punaisena. Vilkkuvat valot ovat virhekoodeja, jotka auttavat ongelman diagnosoinnissa. Lisätietoja on tämän oppaan kohdassa [Etupaneelin](#page-19-0) [POST-merkkivalojen ja -äänimerkkien tulkitseminen sivulla 12.](#page-19-0)
- Jos näyttö on pimeä, kytke näyttö tietokoneen eri näyttöporttiin (jos sellainen on). Vaihda tilalle näyttö, jonka tiedät toimivan oikein.
- Jos tietokone on verkossa, kytke verkkoliitäntään toinen tietokone eri kaapelilla. Verkkokaapelissa tai sen liittimessä voi olla vikaa.
- Jos olet hiljattain liittänyt tietokoneeseen laitteita, poista laitteet ja tarkista, toimiiko tietokone oikein.
- Jos olet hiljattain asentanut uusia ohjelmia, poista ohjelmat ja tarkista, toimiiko tietokone oikein.
- Käynnistä tietokone suojaustilassa ja tarkasta, käynnistyykö tietokone ilman kaikkia ohjaimia. Käytä käyttöjärjestelmän käynnistyksessä "viimeisintä tunnettua kokoonpanoa".
- Teknisen tuen sivuston on osoite on [http://www.hp.com/support.](http://www.hp.com/support)
- Yleisohjeita on tämän oppaan kohdassa [Hyödyllisiä vihjeitä](#page-17-0) [sivulla 10.](#page-17-0)
- Lisätietoja on kattavassa *Vianmääritysoppaassa*.
- Palauta järjestelmä luodulta palautuslevyltä tai palauta järjestelmän tehdasasetukset HP Backup and Recovery Manager -ohjelman avulla.
- **VAROITUS:** Järjestelmän palauttaminen poistaa kiintolevyn kaikki tiedot. Muista ottaa varmuuskopio kaikista tiedostoista ennen palautusprosessin ajamista.

<span id="page-17-0"></span>HP Instant Support Professional Edition sisältää

itsediagnostiikkatoimintoja, joilla voit yrittää itse ratkaista ongelman verkon kautta. Jos sinun on otettava yhteyttä HP:n tukeen, käytä HP Instant Support Professional Editionin verkkokeskustelutoimintoa. HP Instant Support Professional Editionin osoite on<http://www.hp.com/go/ispe>.

Business Support Center (BSC) toimii osoitteessa [http://www.hp.com/go/](http://www.hp.com/go/bizsupport) [bizsupport](http://www.hp.com/go/bizsupport). Tämä sivusto sisältää uusimmat tukitiedot, uusimmat ohjelmat ja ohjaimet sekä ennakoivat ilmoitukset. Lisäksi voit olla yhteydessä muihin käyttäjiin ja HP:n asiantuntijoihin.

Jos tulee tarve soittaa tekniseen tukeen, varmista tehokkaan puhelinpalvelun onnistuminen seuraavasti:

- Ole tietokoneen ääressä, kun soitat.
- Kirjoita tietokoneen sarjanumero, tuotetunnusnumero ja näytön sarjanumero ylös ennen kuin soitat.
- Selvitä vianetsintämenettely yhdessä huoltohenkilön kanssa.
- Irrota tietokoneeseesi äskettäin lisätyt laitteet.
- Poista tietokoneeseesi äskettäin asennetut ohjelmat.
- Palauta järjestelmä palautuslevyiltä tai palauta järjestelmä HP Backup and Recovery Managerilla alkuperäiseen tilaan, jossa se oli toimitettaessa.
- **VAROITUS:** Järjestelmän palauttaminen poistaa kiintolevyn kaikki tiedot. Muista ottaa varmuuskopio kaikista tiedostoista ennen palautusprosessin ajamista.
- **HUOMAUTUS:** Myyntitietoja ja takuupäivityksiä (HP Care Pack) koskevissa asioissa voit ottaa yhteyttä valtuutettuun jälleenmyyjään tai huoltoon.

## **Hyödyllisiä vihjeitä**

Jos huomaat tietokoneessa, näytössä tai ohjelmistossa ongelman, käy läpi seuraavat yleisohjeet ennen jatkotoimenpiteitä:

- Tarkista, että tietokone ja näyttö on kytketty toimivaan pistorasiaan.
- Tarkista, että jännitteenvalitsin (joissakin malleissa) on asetettu oikealle jännitteelle (115 V tai 230 V).
- Varmista, että tietokone on käynnissä ja että vihreä virran merkkivalo palaa.
- Varmista, että näyttö on käynnissä ja että vihreä näytön merkkivalo palaa.
- Tarkista, vilkkuuko tietokoneen etuosassa oleva virran merkkivalo. Vilkkuvat valot ovat virhekoodeja, jotka auttavat ongelman diagnosoinnissa. Lisätietoja on tämän oppaan kohdassa [Etupaneelin](#page-19-0) [POST-merkkivalojen ja -äänimerkkien tulkitseminen sivulla 12.](#page-19-0)
- Lisää näytön kirkkautta ja kontrastia, jos näyttö on himmeä.
- Paina mitä tahansa näppäintä ja pidä se alaspainettuna. Jos järjestelmästä kuuluu äänimerkki, näppäimistösi ilmeisesti toimii.
- Tarkista, onko kaapeliliitännöissä löysiä tai virheellisiä liitäntöjä.
- Herätä tietokone painamalla jotakin näppäimistön näppäintä tai virtapainiketta. Jos järjestelmä pysyy valmiustilassa, sammuta tietokone pitämällä virtapainiketta painettuna ainakin neljän sekunnin ajan. Käynnistä sitten tietokone uudelleen painamalla virtapainiketta. Jos järjestelmä ei sammu, irrota virtajohto, odota muutaman sekunnin ajan ja kytke johto sitten takaisin. Tietokone käynnistyy itse, jos virtakatkoa seuraava automaattinen käynnistyminen on määritetty tietokoneen asetuksissa. Jos tietokone ei käynnisty itse, käynnistä se painamalla virtapainiketta.
- Tee tietokoneesi määritykset uudelleen, jos siihen on asennettu muu kuin Plug and Play -tyyppinen laajennuskortti tai jokin muu toiminto.
- Varmista, että kaikki tarvittavat laiteohjaimet on asennettu. Jos esimerkiksi käytät tulostinta, tarvitset kyseisen laitemallin tulostinohjaimen.
- Poista kaikki käynnistävät tallennusvälineet (levykkeet, CD-levyt tai USB-asemat) järjestelmästä ennen sen käynnistämistä.
- Jos olet asentanut muun kuin tehtaalla asennetun käyttöjärjestelmän, varmista että tietokone tukee kyseistä järjestelmää.
- Jos tietokoneessa on useita näyttösignaalilähteitä (integroidut sovittimet sekä PCI- ja PCI-Express-sovittimet) ja yksi näyttö, näyttö on kytkettävä siihen näyttöliittimeen, jonka lähde on valittu ensisijaiseksi VGA-sovittimeksi. (Integroitu näytönohjain on vain joissakin malleissa.) Käynnistyksessä muut näyttöportit kytketään pois

käytöstä ja jos näyttösi on liitetty tällaiseen porttiin, näyttö ei toimi. Voit valita oletusarvoisen VGA-lähteen Tietokoneen asetusohjelmasta.

<span id="page-19-0"></span>**VAROITUS:** Kun tietokone on kytketty vaihtovirtalähteeseen, virta tulee aina myös emolevylle. Virtajohto on irrotettava virtalähteestä ennen tietokoneen avaamista, jotteivät emolevy ja komponentit vaurioituisi.

## **Vianetsinnän perustoimet**

Yksityiskohtainen *Vianmääritysopas* on kiintolevyllä (tietyissä malleissa), tietokoneen mukana toimitetuilla CD-levyillä (tietyissä malleissa) ja käsikirjastossa osoitteessa [http://www.hp.com/support.](http://www.hp.com/support) Valitse United States (English). (Asiakirja on saatavilla vain englanninkielisenä.) Valitse sitten **Katso tuki- ja vianmääritystietoja**, kirjoita kenttään tietokoneen mallinumero ja paina Enter-näppäintä.

#### **Etupaneelin POST-merkkivalojen ja -äänimerkkien tulkitseminen**

Jos tietokoneen etuosassa vilkkuu LED-merkkivalo tai tietokone antaa äänimerkkejä, katso selitys ja toimintaohje *Vianmääritysoppaasta*.